## Send an invitation

Call a contact without an XpertEye account in order to fully leverage the solution. This feature is an option. You will need to contact your dedicated project manager to activate it.

Prerequisites: Make sure that you are connected to the Internet and logged in to XpertEye.

1. Select the icon.

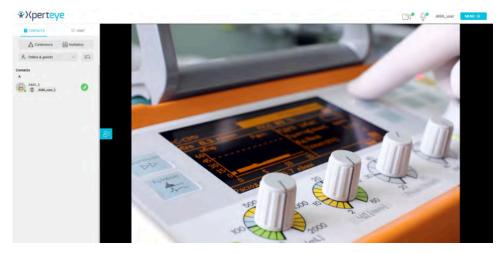

- 2. Choose a contact name for the invited participant. If you do not set a name, the contact will be named "Guest" by default.
- 3. You can:
  - · send the link by EMAIL
  - send the link by SMS
  - copy the LINK
- 4. Tick the Confidential mode box if you wish to activate it.
- 5. Then click on Change invitation settings.

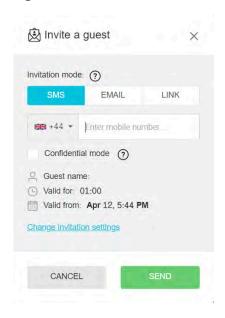

- 6. Set:
  - a duration for the invitation

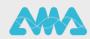

## Send an invitation

- · a date and time
- 7. To confirm, click on CHANGE.

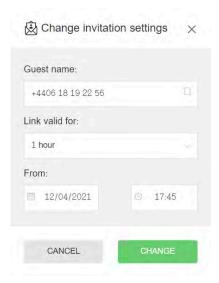

8. Click on **SEND** to send the invitation or on **GENERATE** to copy the link.

The invitation will appear in your contact list in the guest section.

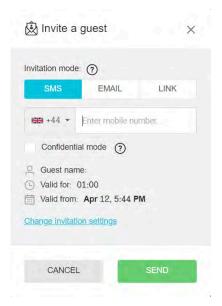

9. When the invitation is sent, a summary of the invitation settings will appear.

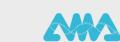

## Send an invitation

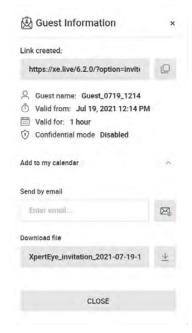

- 10. If you wish to add the invitation to your calendar, click on Add to my calendar.
- 11. Enter your e-mail adress or download the ISC file, then click on CLOSE.
- 12. When you wish to delete the invitation, press on the icon next to the invitation and then select Delete the invitation.

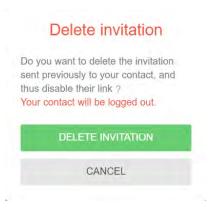

## Note:

- For Android, you need a Google Chrome or Microsoft Edge browser to use the XpertEye solution.
- For IOS, XpertEye is compatible with iPads and iPhones. Your invitation will open with a Safari browser.
- With a MacOS computer, XpertEye is available with a Google Chrome or a Safari browser.